## Steg för steg – skriva prov i Exam.net

Gör så här för att logga in till provet:

1. *Windows- eller Macdator*: Använd valfri webbläsare för att gå till webbsidan *exam.net*.

*Chromebook*: Logga ut från datorn. I vänster nederkant på inloggningsskärmen, klicka på knappen *Appar* och välj *Exam.net* på menyn för att starta programmet.

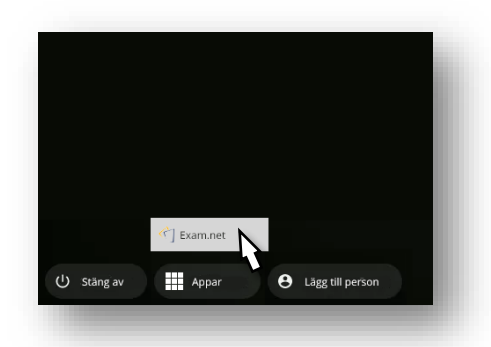

2. Ange den sex tecken långa provnyckeln som du fått av din lärare och klicka på *Vidare*.

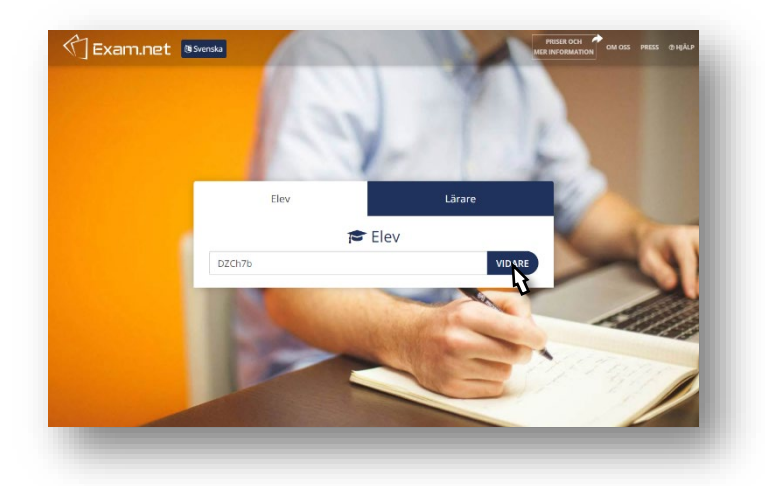

3. Om du använder en Windows- eller Macdator måste du för att starta det säkra provläget klicka på *Starta SEB* (*Safe Exam Browser*, en nedlåst webbläsare som du inte kan lämna under provet).

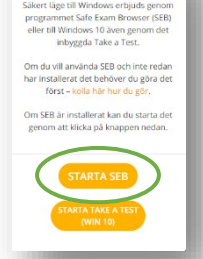

Genomför i säkert läge

4. Mata in ditt namn och klass, och klicka sen på *Hämta provet*.

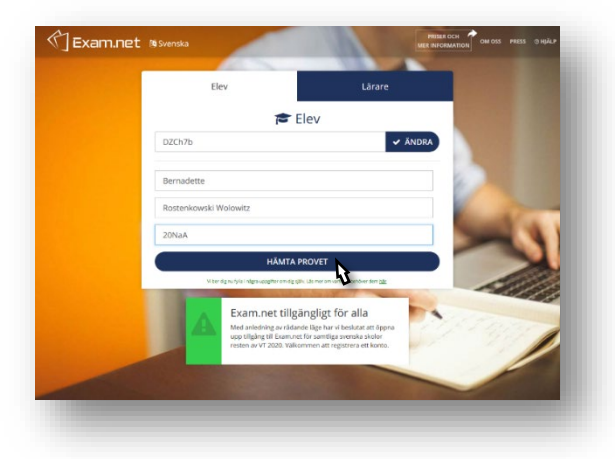

5. Din lärare kanske väntar med att släppa in elever till provet tills alla har loggat in.

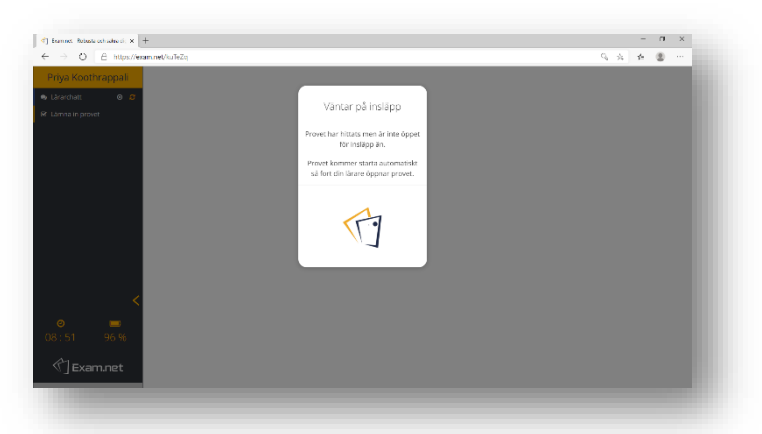

6. Beroende på provets ämne och vad din lärare tillåter innehåller provmiljön olika verktyg, t.ex. *Ordbehandlare*, *Miniräknare*, *Talsyntes* och/eller *Ordböcker*. Du växlar mellan verktygen genom att klicka i listan till vänster på webbsidan.

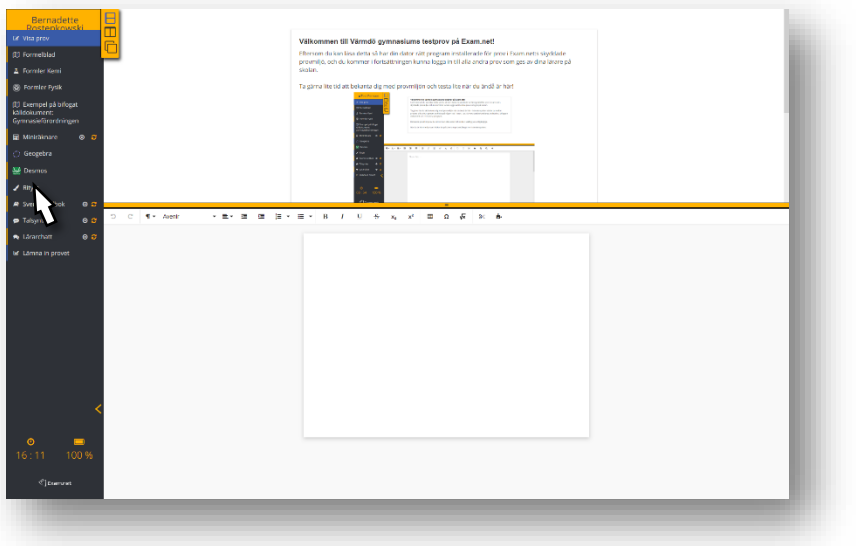

7. När du är färdig, avsluta provet och lämna in genom att klicka på *Lämna in provet*.

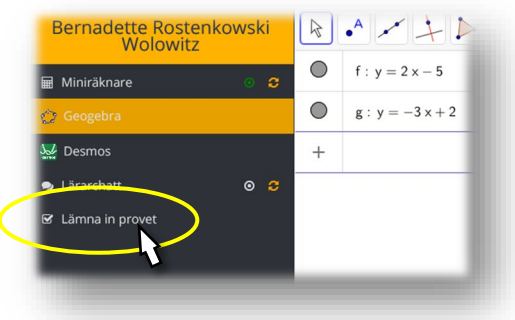